# **Zoom Instructions**

## **How to Sign Up/Create an Account**

### 1. Go to **[www.zoom.com](http://www.zoom.com/)**

2. In the top, right-hand corner select **Sign up, It's Free**

**SIGN UP, IT'S FREE** 

- 3. Type in your email address. It will send a confirmation link to your email. You will need to open your email and click on **Activate Account** in your email from zoom.
- 4. It will ask you to type in your information: First Name, Last Name, and a Password for your Zoom Account. Click **Continue** when you have finished.

Your password must:

- Have at least 8 characters
- Have at least 1 letter (a, b, c...)
- Have at least 1 number  $(1, 2, 3...)$
- Include both Upper case and Lower case characters
- 5. The next step at the bottom is to invite colleagues. You may scroll down and select **Skip This Step.**

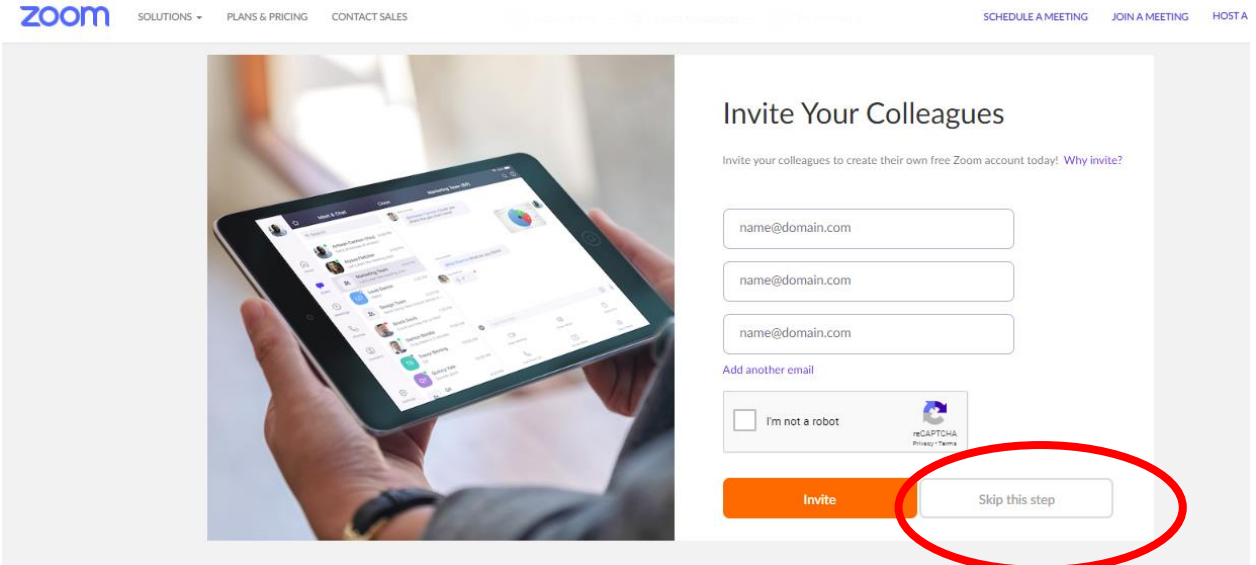

6. You can now **Go to Your Account**. Your set-up is now complete.

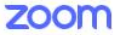

**ZOOM** SOLUTIONS - PLANS & PRICING CONTACT SALES

#### SCHEDULE A MEETING JOIN A MEETING HOS

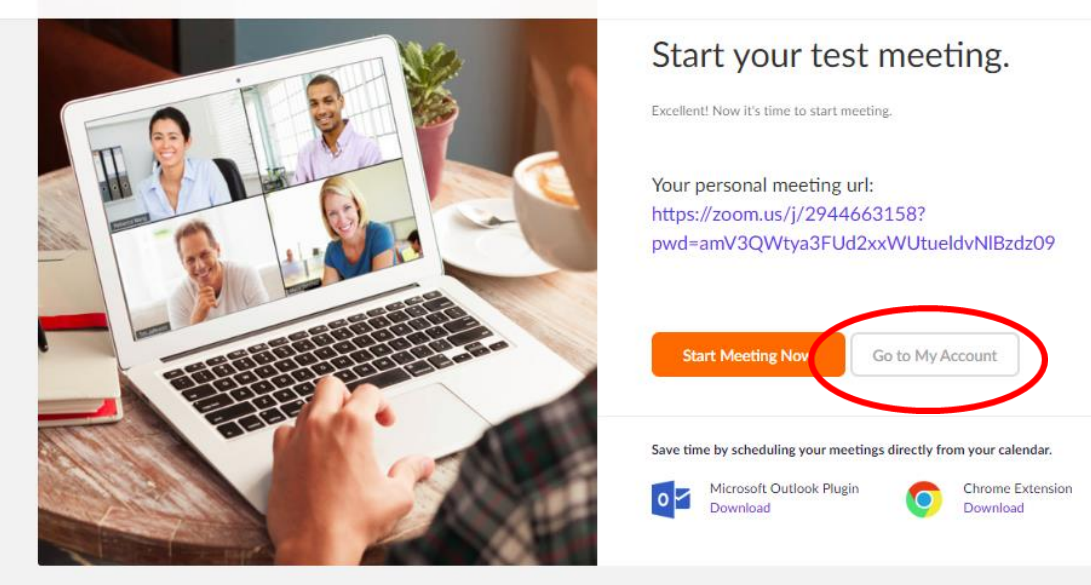

### **How to Download Zoom - Windows Desktop App**

- 1. Go to [www.google.com](http://www.google.com/)
- 2. Type in **Download Zoom Meeting for Windows Free** into the search bar and click **Search/Enter**.
- 3. You will select **Download for Windows - Zoom.** This will take you to a page and automatically start downloading to your computer.

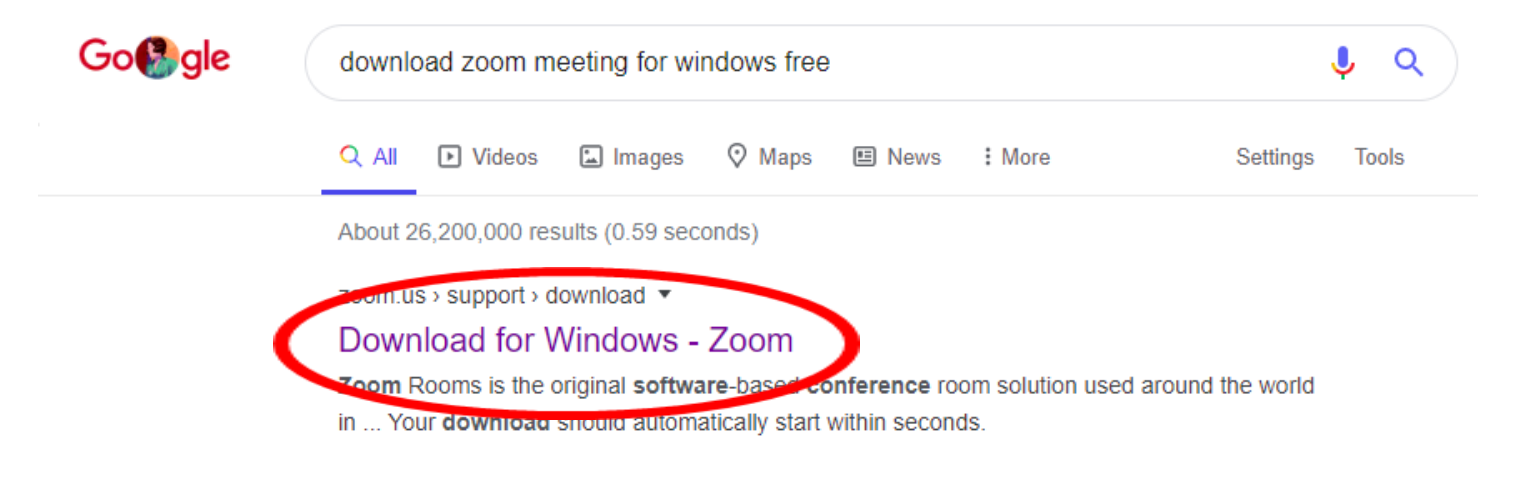

4. At the bottom of your screen, the download will appear. Click on this:

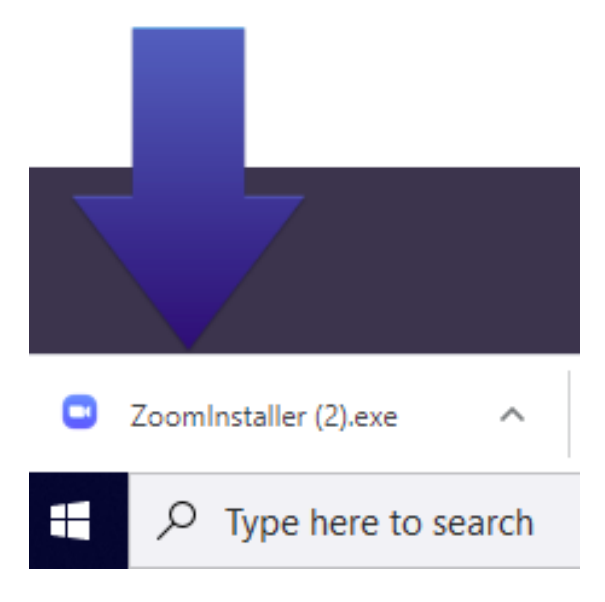

5. The installation will finish and this window will appear when complete. You will then be able to log in and join meetings.

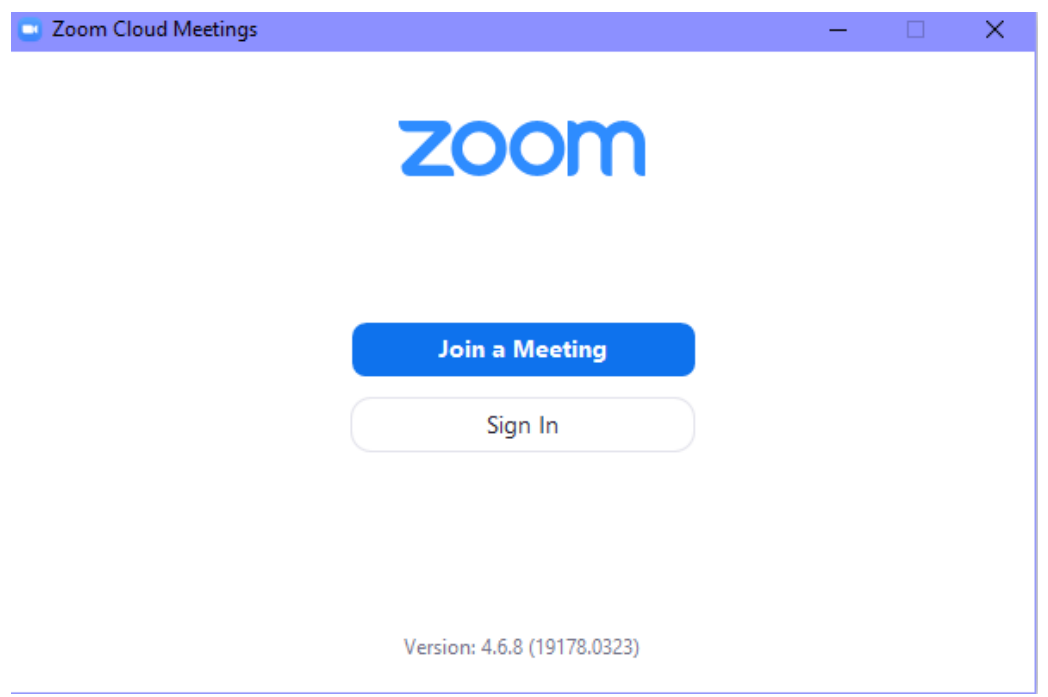

## **How to Download Zoom on IPhone or Tablet**

- 1. Open your App Store on iPhone or Tablet.
- 2. Search for **Zoom**. The app will look like:

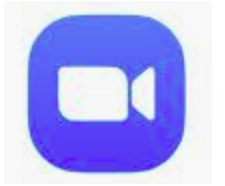

- 3. You will select **Get/Downlaod**. You may be prompted to enter information used to download applications.
- 4. Once downloaded, you will be able to open the App and **Sign In**.

### **How to Join a Meeting on Zoom**

- 1. Open your desktop application or Zoom app from phone or tablet.
- 2. You will be prompted to sign in.

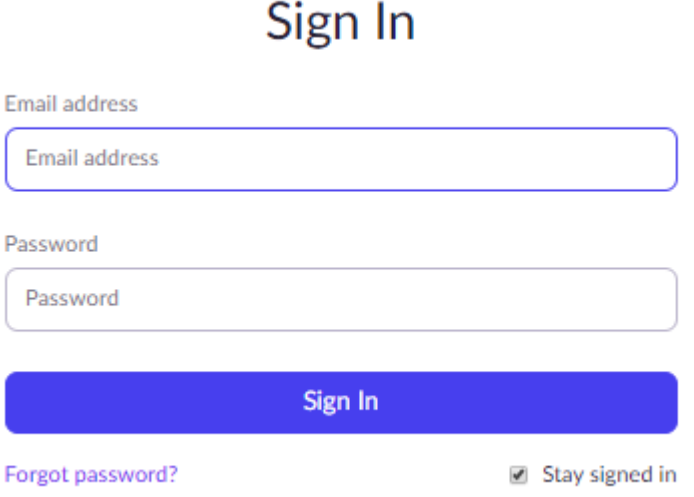

3. Once signed in, you can join a meeting with the plus sign. If you are joining a meeting, you will need your teachers' unique Zoom code and password. This will be provided by the teacher in Google Classroom.

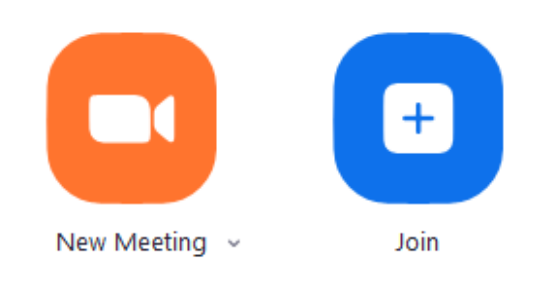

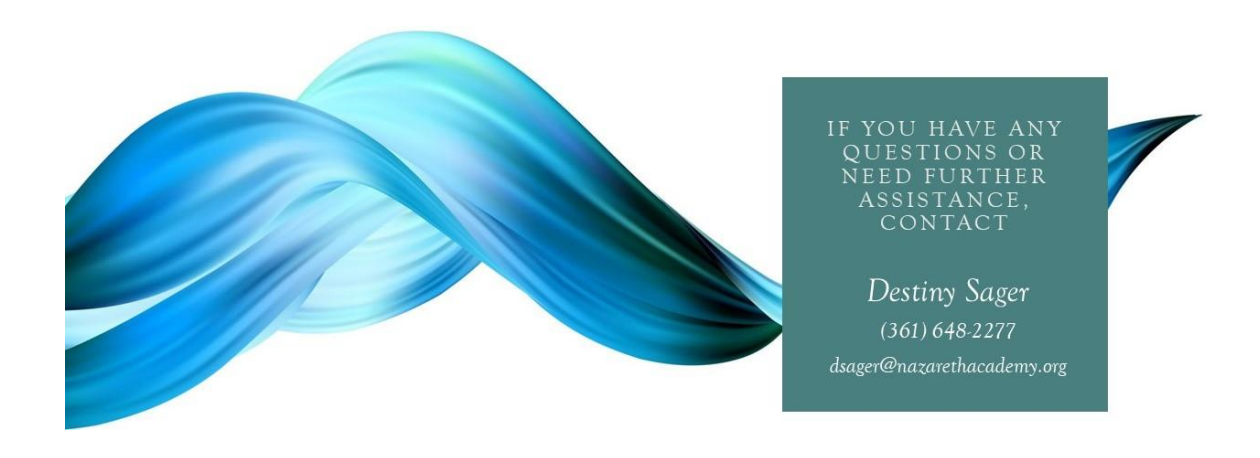